# Dell P2416D Monitor User's Guide

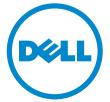

Model: P2416D Regulatory model: P2416Db

## Notes, Cautions, and Warnings

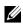

**NOTE:** A NOTE indicates important information that helps you make better use of your computer.

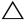

CAUTION: A CAUTION indicates potential damage to hardware or loss of data if instructions are not followed.

WARNING: A WARNING indicates a potential for property damage, personal injury, or death.

Copyright © 2015 Dell Inc. All rights reserved.

Trademarks used in this text: Dell and the DELL logo are trademarks of Dell Inc.; Microsoft and Windows are either trademarks or registered trademarks of Microsoft Corporation in the United States and/or other countries, Intel is a registered trademark of Intel Corporation in the U.S. and other countries; and ATI is a trademark of Advanced Micro Devices, Inc. ENERGY STAR is a registered trademark of the U.S. Environmental Protection Agency. As an ENERGY STAR partner, Dell Inc. has determined that this product meets the ENERGY STAR guidelines for energy efficiency.

Other trademarks and trade names may be used in this document to refer to either the entities claiming the marks and names or their products. Dell Inc. disclaims any proprietary interest in trademarks and trade names other than its own.

2015 - 03 Rev. A00

# Contents

| 1 | About Your Monitor                                     | 5  |
|---|--------------------------------------------------------|----|
|   | Package Contents                                       | 5  |
|   | Product Features                                       | 7  |
|   | Identifying Parts and Controls                         | 8  |
|   | Monitor Specifications                                 |    |
|   | Plug and Play Capability                               |    |
|   | Universal Serial Bus (USB) Interface                   |    |
|   | LCD Monitor Quality and Pixel Policy.                  |    |
|   | Maintenance Guidelines                                 | 22 |
| 2 | Setting Up the Monitor                                 | 23 |
|   | Attaching the Stand                                    | 23 |
|   | Connecting Your Monitor                                | 24 |
|   | Organizing Your Cables                                 |    |
|   | Attaching the Cable Cover                              |    |
|   | Removing the Monitor Stand                             |    |
|   | Removing the Cable Cover                               |    |
|   | Wall Mounting (Optional)                               | 28 |
| 3 | Operating the Monitor                                  | 29 |
|   | Power On the Monitor                                   | 29 |
|   | Using the Front Panel Controls                         | 29 |
|   | Using the On-Screen Display (OSD) Menu                 | 31 |
|   | Setting the Maximum Resolution                         |    |
|   | Using the Tilt, Swivel, and Vertical Extension         |    |
|   | Rotating the Monitor.                                  | 45 |
|   | Adjusting the Rotation Display Settings of Your System | 16 |
|   |                                                        |    |
| 4 | Troubleshooting                                        |    |
|   | Self-Test                                              | 47 |
|   | Built-in Diagnostics                                   |    |
|   | Common Problems                                        |    |
|   | Product Specific Problems                              | 51 |

|   | Universal Serial Bus (USB) Specific Problems52 | 2 |
|---|------------------------------------------------|---|
| 5 | Appendix                                       | 3 |
|   | FCC Notices (U.S. Only) and Other Regulatory   |   |
|   | Information53                                  | 3 |
|   | Contact Dell                                   | 3 |
|   | Setting Up Your Monitor54                      | 4 |

## **Package Contents**

Your monitor ships with the components shown below. Ensure that you have received all the components and Contact Dell if something is missing.

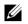

**NOTE:** Some items may be optional and may not ship with your monitor. Some features or media may not be available in certain countries.

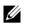

**NOTE:** To set up with any other stand, please refer to the respective stand setup guide for setup instructions.

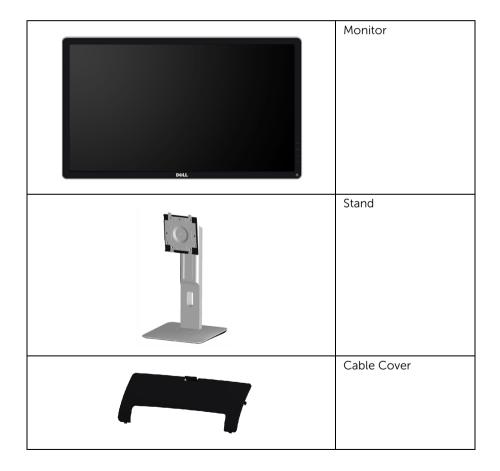

| Power Cable (Varies by<br>Countries)                                                                                              |
|----------------------------------------------------------------------------------------------------|
| DP Cable                                                                                                    |
| USB 2.0 Upstream Cable<br>(Enables the USB Ports on<br>the Monitor)                                                               |
| <ul> <li>Drivers and<br/>Documentation Media</li> <li>Quick Setup Guide</li> <li>Safety and Regulatory<br/>Information</li> </ul> |

## **Product Features**

The **Dell P2416D** flat panel display has an active matrix, Thin-Film Transistor (TFT), Liquid Crystal Display (LCD) and LED backlight. The monitor features include:

- 60.33 cm (23.75-inch) viewable area display (measured diagonally).
   2560 x 1440 resolution, via HDMI/DisplayPort, plus full-screen support for lower resolutions.
- Wide viewing angle to allow viewing from a sitting or standing position, or while moving from side-to-side.
- Color gamut of 99% sRGB.
- High Dynamic Contrast Ratio (2,000,000:1).
- Tilt, swivel, height, and rotate adjustment capabilities.
- Removable stand and Video Electronics Standards Association (VESA™) 100 mm mounting holes for flexible mounting solutions.
- Digital connectivity with DisplayPort and HDMI.
- Equipped with 1 USB upstream port and 4 USB downstream ports.
- Plug and play capability if supported by your system.
- On-Screen Display (OSD) adjustments for ease of set-up and screen optimization.
- Software and documentation media includes an Information File (INF), Image Color Matching File (ICM), and product documentation.
- Dell Display Manager Software included (comes in the CD shipped with the monitor).
- Energy Star compliance.
- Security lock slot.
- Stand lock.
- Capability to switch from wide aspect to standard aspect ratio while maintaining the image quality.
- EPEAT Gold Rating.
- BFR/PVC-free (Halogen-free) excluding external cables.
- TCO-Certified Displays.
- Meets NFPA 99 leakage current requirements.
- Arsenic-Free glass and Mercury-Free for the panel only.
- 0.3 W standby power when in the sleep mode.
- Energy Gauge shows the energy level being consumed by the monitor in real time.
- Analog backlight dimming control for flicker free display.

## **Identifying Parts and Controls**

### **Front View**

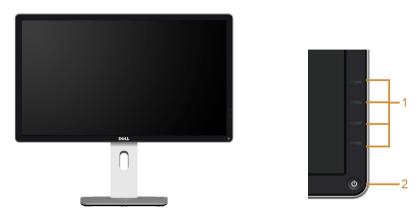

Front panel controls

| Label | Description                                                           |
|-------|-----------------------------------------------------------------------|
| 1     | Function buttons (For more information, see<br>Operating the Monitor) |
| 2     | Power On/Off button (with LED indicator)                              |

#### **Back View**

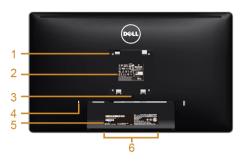

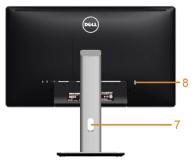

#### Back view with monitor stand

| Label | Description                                                                 | Use                                                                                                    |  |
|-------|-----------------------------------------------------------------------------|----------------------------------------------------------------------------------------------------|--|
| 1     | VESA mounting holes<br>(100 mm x 100 mm -<br>behind attached VESA<br>Cover) | Wall mount monitor using VESA-compatible wall mount kit (100 mm x 100 mm).                                                                                 |  |
| 2     | Regulatory label                                                            | Lists the regulatory approvals.                                                                                                    |  |
| 3     | Stand release button                                                        | Releases stand from monitor.                                                                                                    |  |
| 4     | Security lock slot                                                          | Secures monitor with security lock (security lock not included).                                                                                           |  |
| 5     | Barcode serial number<br>label                                              | Refer to this label if you need to contact Dell for technical support.                                                                                     |  |
| 6     | Dell Soundbar mounting slots                                                | Attaches the optional Dell Soundbar.                                                                                                    |  |
| 7     | Cable management slot                                                       | Use to organize cables by placing them through the slot.                                                                                                   |  |
| 8     | USB downstream port                                                         | Connect your USB device. You can only use this connector after you have connected the USB cable to the computer and USB upstream connector on the monitor. |  |

#### **Side View**

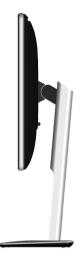

### **Bottom View**

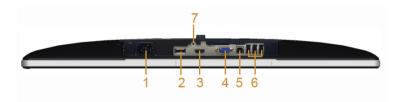

#### Bottom view without monitor stand

| Label | Description                 | Use                                                                                                    |  |  |
|-------|-----------------------------|----------------------------------------------------------------------------------------------------|--|--|
| 1     | AC power cord<br>connector  | Connect the power cable.                                                                                                    |  |  |
| 2     | DisplayPort in<br>connector | Connect your computer with DP cable.                                                                                                    |  |  |
| 3     | HDMI port connector         | Connect your computer with HDMI cable.                                                                                                    |  |  |
| 4     | VGA connector               | Connect your computer with VGA cable.                                                                                                    |  |  |
| 5     | USB upstream port           | Connect the USB cable that came with your monitor<br>to the monitor and the computer. Once this cable is<br>connected, you can use the USB connectors on the<br>monitor. |  |  |

| 6 | USB downstream port | Connect your USB device. You can only use this connector after you have connected the USB cable to the computer and USB upstream connector on the monitor. |
|---|---------------------|----------------------------------------------------------------------------------------------------|
| 7 | Stand lock feature  | To lock the stand to the monitor using a M3 x 6 mm screw (screw not included).                                                                             |

## **Monitor Specifications**

### **Flat Panel Specifications**

| Model                                            | P2416D                                                  |  |
|--------------------------------------------------|---------------------------------------------------------|--|
| Screen type                                      | Active matrix - TFT LCD                                 |  |
| Panel type                                       | In-Plane Switching type                                 |  |
| Viewable image                                   |                                                         |  |
| Diagonal                                         | 603.3 mm (23.75 inches)                                 |  |
| Horizontal, Active Area                          | 526.85 +/- 1.15 mm (20.74 +/- 0.05 inches)              |  |
| Vertical, Active Area                            | 296.35 +/- 0.65 mm (11.67+/- 0.03 inches)               |  |
| Area                                             | 156131.9975 mm <sup>2</sup> (242.03 inch <sup>2</sup> ) |  |
| Pixel pitch                                      | 0.205 mm x 0.205 mm                                     |  |
| Viewing angle                                    | 178° (vertical) typical                                 |  |
|                                                  | 178° (horizontal) typical                               |  |
| Luminance output 300 cd/m <sup>2</sup> (typical) |                                                         |  |
| Contrast ratio 1000 to 1 (typical)               |                                                         |  |
|                                                  | 2M to 1 (typical Dynamic Contrast On)                   |  |
| Faceplate coating                                | Anti-Glare with 3H hardness                             |  |
| Backlight                                        | LED edgelight system                                    |  |
| Response time                                    | 8 ms (typical) for NORMAL mode                          |  |
|                                                  | 6 ms (typical) for FAST mode                            |  |
| Color depth                                      | 16.78 million colors                                    |  |
| Color gamut                                      | 99% sRGB                                                |  |

### **Resolution Specifications**

| Model                                  | P2416D                        |
|----------------------------------------|-------------------------------|
| Horizontal scan range                  | 29 kHz to 113 kHz (automatic) |
| Vertical scan range                    | 49 Hz to 86 Hz (automatic)    |
| Maximum preset resolution<br>(VGA)     | 2048 x 1152 at 60 Hz          |
| Maximum preset resolution<br>(HDMI/DP) | 2560 x 1440 at 60 Hz          |

### **Supported Video Modes**

| Model                                              | P2416D                                     |
|----------------------------------------------------|--------------------------------------------|
| Video display capabilities<br>(HDMI & DP playback) | 480p, 480i, 576p, 720p, 1080p, 576i, 1080i |

### **Preset Display Modes**

#### VGA Display Modes

| Display Mode      | Horizontal<br>Frequency (kHz) | Vertical<br>Frequency<br>(Hz) | Pixel Clock<br>(MHz) | Sync Polarity<br>(Horizontal/<br>Vertical) |
|-------------------|-------------------------------|-------------------------------|----------------------|--------------------------------------------|
| VESA, 720 x 400   | 31.5                          | 70.1                          | 28.3                 | -/+                                        |
| VESA, 640 x 480   | 31.5                          | 60.0                          | 25.2                 | -/-                                        |
| VESA, 640 x 480   | 37.5                          | 75.0                          | 31.5                 | -/-                                        |
| VESA, 800 x 600   | 46.9                          | 75.0                          | 49.5                 | +/+                                        |
| VESA, 1024 x 768  | 48.4                          | 60.0                          | 65.0                 | -/-                                        |
| VESA, 1024 x 768  | 60.0                          | 75.0                          | 78.8                 | +/+                                        |
| VESA, 1152 x 864  | 67.5                          | 75.0                          | 108.0                | +/+                                        |
| VESA, 1280 x 800  | 49.7                          | 59.8                          | 83.5                 | -/+                                        |
| VESA, 1280 x 1024 | 64.0                          | 60.0                          | 108.0                | +/+                                        |
| VESA, 1280 x 1024 | 80.0                          | 75.0                          | 135.0                | +/+                                        |
| VESA, 1600 x 1200 | 75.0                          | 60.0                          | 162.0                | +/+                                        |
| VESA, 1680 x 1050 | 65.3                          | 60.0                          | 146.3                | -/+                                        |
| VESA, 1920 x 1080 | 67.5                          | 60.0                          | 148.5                | +/+                                        |

| VESA, 1920 x 1200 | 74.6 | 59.9 | 193.3 | -/+ |
|-------------------|------|------|-------|-----|
| VESA, 2048 x 1152 | 71.6 | 59.9 | 197.0 | -/+ |

#### HDMI/DP Display Modes

| Display Mode      | Horizontal<br>Frequency (kHz) | Vertical<br>Frequency<br>(Hz) | Pixel Clock<br>(MHz) | Sync Polarity<br>(Horizontal/<br>Vertical) |
|-------------------|-------------------------------|-------------------------------|----------------------|--------------------------------------------|
| VESA, 720 x 400   | 31.5                          | 70.1                          | 28.3                 | -/+                                        |
| VESA, 640 x 480   | 31.5                          | 60.0                          | 25.2                 | -/-                                        |
| VESA, 640 x 480   | 37.5                          | 75.0                          | 31.5                 | -/-                                        |
| VESA, 800 x 600   | 46.9                          | 75.0                          | 49.5                 | +/+                                        |
| VESA, 1024 x 768  | 48.4                          | 60.0                          | 65.0                 | -/-                                        |
| VESA, 1024 x 768  | 60.0                          | 75.0                          | 78.8                 | +/+                                        |
| VESA, 1152 x 864  | 67.5                          | 75.0                          | 108.0                | +/+                                        |
| VESA, 1280 x 800  | 49.7                          | 59.8                          | 83.5                 | -/+                                        |
| VESA, 1280 x 1024 | 64.0                          | 60.0                          | 108.0                | +/+                                        |
| VESA, 1280 x 1024 | 80.0                          | 75.0                          | 135.0                | +/+                                        |
| VESA, 1600 x 1200 | 75.0                          | 60.0                          | 162.0                | +/+                                        |
| VESA, 1680 x 1050 | 65.3                          | 60.0                          | 146.3                | -/+                                        |
| VESA, 1920 x 1080 | 67.5                          | 60.0                          | 148.5                | +/+                                        |
| VESA, 1920 x 1200 | 74.6                          | 59.9                          | 193.3                | -/+                                        |
| VESA, 2048 x 1152 | 71.6                          | 59.9                          | 197.0                | -/+                                        |
| VESA, 2560 x 1440 | 88.8                          | 60.0                          | 241.5                | +/-                                        |

### **Electrical Specifications**

| Model                                  | P2416D                                                                                                    |
|----------------------------------------|----------------------------------------------------------------------------------------------------|
| Video input signals                    | <ul> <li>Analog RGB, 0.7 Volts +/- 5%, positive polarity at<br/>75 ohm input impedance</li> </ul>                          |
|                                        | <ul> <li>HDMI 1.4*, 600mV for each differential line, 100<br/>ohm input impedance per differential pair</li> </ul>         |
|                                        | <ul> <li>DisplayPort 1.2**, 600mV for each differential line,<br/>100 ohm input impedance per differential pair</li> </ul> |
| Synchronization input signals          | Separate horizontal and vertical synchronizations, polarity-free TTL level, SOG (Composite SYNC on green)                  |
| AC input voltage/frequency/<br>current | 100 VAC to 240 VAC / 50 Hz or 60 Hz $\pm$ 3 Hz / 1.5 A (typical)                                                           |
| Inrush current                         | • 120 V: 30 A (Max.) at 0 °C (cold start)                                                                                  |
|                                        | <ul> <li>220 V: 60 A (Max.) at 0 °C (cold start)</li> </ul>                                                                |

\* Support HDMI 1.4 specification, Excludes HDMI Ethernet Channel (HEC), Audio Return Channel (ARC), standard for 3D format and resolutions, standard for 4K x 2K resolution.

\*\* Support DP1.2 (CORE) specification, Excludes High Bit Rate 2 (HBR2), Fast AUX transaction, Multi-stream transport (MST), 3D stereo transport, HBR Audio (or high data rate audio).

#### **Physical Characteristics**

| Model                      | P2416D                                                                       |  |
|----------------------------|------------------------------------------------------------------------------|--|
| Connector type             | 15-pin D-subminiature, blue connector; DP,<br>black connector; HDMI; USB 2.0 |  |
| Signal cable type          | <ul> <li>Digital: DisplayPort, 20 pins</li> </ul>                            |  |
|                            | Digital: HDMI, 19 pins (cable not included)                                  |  |
|                            | Analog: D-Sub, 15 pins (cable not included)                                  |  |
|                            | Universal Serial Bus: USB, 4 pins                                            |  |
| Dimensions (with stand)    |                                                                              |  |
| Height (extended)          | 499.0 mm (19.65 inches)                                                      |  |
| Height (compressed)        | 369.0 mm (14.53 inches)                                                      |  |
| Width                      | 565.6 mm (22.27 inches)                                                      |  |
| Depth                      | 205.0 mm (8.07 inches)                                                       |  |
| Dimensions (without stand) |                                                                              |  |
| Height                     | 335.1 mm (13.19 inches)                                                      |  |

| Width                                                                                         | 565.6 mm (22.27 inches)        |
|-----------------------------------------------------------------------------------------------|--------------------------------|
| Depth                                                                                         | 47.0 mm (1.85 inches)          |
| Stand dimensions                                                                              |                                |
| Height (extended)                                                                             | 399.7 mm (15.74 inches)        |
| Height (compressed)                                                                           | 354.2 mm (13.94 inches)        |
| Width                                                                                         | 245.0 mm (9.65 inches)         |
| Depth                                                                                         | 205.0 mm (8.07 inches)         |
| Weight                                                                                        |                                |
| Weight with packaging                                                                         | 8.82 kg (19.40 lb)             |
| Weight with stand assembly and cables                                                         | 5.95 kg (13.09 lb)             |
| Weight without stand assembly (For<br>wall mount or VESA mount<br>considerations - no cables) | 3.58 kg (7.88 lb)              |
| Weight of stand assembly                                                                      | 2.00 kg (4.40 lb)              |
| Front frame gloss                                                                             | Black Frame - 5%-8% gloss unit |

### **Environmental Characteristics**

| Model               | P2416D                                                          |  |
|---------------------|-----------------------------------------------------------------|--|
| Temperature         |                                                                 |  |
| Operating           | 0 °C to 40 °C (32 °F to 104 °F)                                 |  |
| Non-operating       | • Storage: -20 °C to 60 °C (-4 °F to 140 °F)                    |  |
|                     | <ul> <li>Shipping: -20 °C to 60 °C (-4 °F to 140 °F)</li> </ul> |  |
| Humidity            |                                                                 |  |
| Operating           | 10% to 80% (non-condensing)                                     |  |
| Non-operating       | <ul> <li>Storage: 5% to 90% (non-condensing)</li> </ul>         |  |
|                     | <ul> <li>Shipping: 5% to 90% (non-condensing)</li> </ul>        |  |
| Altitude            |                                                                 |  |
| Operating           | 5,000 m (16,404 ft) (maximum)                                   |  |
| Non-operating       | 12,192 m (40,000 ft) (maximum)                                  |  |
| Thermal dissipation | • 187.67 BTU/hour (maximum)                                     |  |
|                     | • 119.43 BTU/hour (typical)                                     |  |

#### **Power Management Modes**

If you have VESA's DPM<sup>TM</sup> compliance display card or software installed in your PC, the monitor can automatically reduce its power consumption when not in use. This is referred to as *Power Save Mode\**. If the computer detects input from the keyboard, mouse, or other input devices, the monitor automatically resumes functioning. The following table shows the power consumption and signaling of this automatic power saving feature.

| VESA Modes         | Horizontal<br>Sync | Vertical<br>Sync | Video   | Power<br>Indicator | Power<br>Consumption               |
|--------------------|--------------------|------------------|---------|--------------------|------------------------------------|
| Normal operation   | Active             | Active           | Active  | White              | 55 W (maximum)**<br>35 W (typical) |
| Active-off<br>mode | Inactive           | Inactive         | Blanked | White (Breathing)  | Less than 0.3 W                    |
| Switch off         | -                  | -                | -       | Off                | Less than 0.3 W                    |

\* Zero power consumption in OFF mode can only be achieved by disconnecting the main cable from the monitor.

\*\* Maximum power consumption with max luminance, and USB active.

The OSD functions only in the normal operation mode. When any button is pressed in the Active-off mode, the following message will be displayed:

| Dell P2416D<br>There is no signal coming from your computer.<br>Press any key on the keyboard or move the mouse to wake it up. |
|----------------------------------------------------------------------------------------------------|
|                                                                                                    |
| If there is no display, press the monitor button now to select the correct input source on the On-Screen-Display menu.         |

Activate the computer and the monitor to gain access to the OSD.

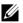

NOTE: This monitor is ENERGY STAR<sup>®</sup>-compliant.

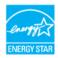

### **Pin Assignments**

#### VGA Connector

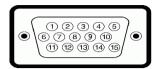

| Pin<br>Number | 15-pin Side of the<br>Connected Signal Cable |
|---------------|----------------------------------------------|
| 1             | Video-Red                                    |
| 2             | Video-Green                                  |
| 3             | Video-Blue                                   |
| 4             | GND                                          |
| 5             | Self-test                                    |
| 6             | GND-R                                        |
| 7             | GND-G                                        |
| 8             | GND-B                                        |
| 9             | Computer 5 V/3.3 V                           |
| 10            | GND-sync                                     |
| 11            | GND                                          |
| 12            | DDC data                                     |
| 13            | H-sync                                       |
| 14            | V-sync                                       |
| 15            | DDC clock                                    |

#### DisplayPort Connector

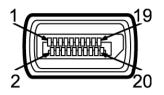

| Pin<br>Number | 20-pin Side of the<br>Connected Signal Cable |
|---------------|----------------------------------------------|
| 1             | MLO(p)                                       |
| 2             | GND                                          |
| 3             | ML0(n)                                       |
| 4             | ML1(p)                                       |
| 5             | GND                                          |
| 6             | ML1(n)                                       |
| 7             | ML2(p)                                       |
| 8             | GND                                          |
| 9             | ML2(n)                                       |
| 10            | ML3(p)                                       |
| 11            | GND                                          |
| 12            | ML3(n)                                       |
| 13            | GND                                          |
| 14            | GND                                          |
| 15            | AUX(p)                                       |
| 16            | GND                                          |
| 17            | AUX(n)                                       |
| 18            | GND                                          |
| 19            | Re-PWR                                       |
| 20            | +3.3 V DP_PWR                                |

#### **HDMI** Connector

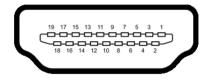

| Pin<br>Number | 19-pin Side of the<br>Connected Signal Cable |
|---------------|----------------------------------------------|
| 1             | TMDS DATA 2+                                 |
| 2             | TMDS DATA 2 SHIELD                           |
| 3             | TMDS DATA 2-                                 |
| 4             | TMDS DATA 1+                                 |
| 5             | TMDS DATA 1 SHIELD                           |
| 6             | TMDS DATA 1-                                 |
| 7             | TMDS DATA 0+                                 |
| 8             | TMDS DATA 0 SHIELD                           |
| 9             | TMDS DATA 0-                                 |
| 10            | TMDS CLOCK+                                  |
| 11            | TMDS CLOCK SHIELD                            |
| 12            | TMDS CLOCK-                                  |
| 13            | CEC                                          |
| 14            | Reserved (N.C. on device)                    |
| 15            | DDC CLOCK (SCL)                              |
| 16            | DDC DATA (SDA)                               |
| 17            | DDC/CEC Ground                               |
| 18            | +5V POWER                                    |
| 19            | HOT PLUG DETECT                              |

## **Plug and Play Capability**

You can install the monitor in any Plug and Play-compatible system. The monitor automatically provides the computer system with its Extended Display Identification Data (EDID) using Display Data Channel (DDC) protocols so the system can configure itself and optimize the monitor settings. Most monitor installations are automatic; you can select different settings if desired. For more information about changing the monitor settings, see Operating the Monitor.

## Universal Serial Bus (USB) Interface

This section gives you information about the USB ports that are available on the monitor.

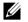

NOTE: This monitor is High-Speed USB 2.0 compatible.

| Transfer Speed | Data Rate | Power Consumption*     |
|----------------|-----------|------------------------|
| High speed     | 480 Mbps  | 2.5 W (Max, each port) |
| Full speed     | 12 Mbps   | 2.5 W (Max, each port) |
| Low speed      | 1.5 Mbps  | 2.5 W (Max, each port) |

#### **USB Upstream Connector**

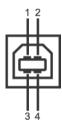

| Pin Number | 4-pin Side of the Connector |
|------------|-----------------------------|
| 1          | DMU                         |
| 2          | VCC                         |
| 3          | DPU                         |
| 4          | GND                         |

### **USB Downstream Connector**

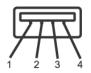

| Pin Number | 4-pin Side of the Connector |  |  |
|------------|-----------------------------|--|--|
| 1          | VCC                         |  |  |
| 2          | DMD                         |  |  |
| 3          | DPD                         |  |  |
| 4          | GND                         |  |  |

### **USB** Ports

- 1 upstream bottom
- 1 downstream back
- 3 downstream bottom
- **NOTE:** USB 2.0 functionality requires a USB 2.0-capable computer.
- **NOTE:** The monitor's USB interface works only when the monitor is On or in the power save mode. If you turn Off the monitor and then turn it On, the attached peripherals may take a few seconds to resume normal functionality.

## LCD Monitor Quality and Pixel Policy

During the LCD Monitor manufacturing process, it is not uncommon for one or more pixels to become fixed in an unchanging state which are hard to see and do not affect the display quality or usability. For more information on Dell Monitor Quality and Pixel Policy, see Dell Support site at: http://www.dell.com/support/monitors.

## **Maintenance Guidelines**

### **Cleaning Your Monitor**

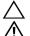

#### CAUTION: Read and follow the Safety Instructions before cleaning the monitor.

WARNING: Before cleaning the monitor, unplug the monitor power cable from the electrical outlet.

For best practices, follow the instructions in the list below while unpacking, cleaning, or handling your monitor:

- To clean your anti-static screen, lightly dampen a soft, clean cloth with water. If possible, use a special screen-cleaning tissue or solution suitable for the anti-static coating. Do not use benzene, thinner, ammonia, abrasive cleaners, or compressed air.
- Use a lightly-dampened, warm cloth to clean the monitor. Avoid using detergent of any kind as some detergents leave a milky film on the monitor.
- If you notice white powder when you unpack your monitor, wipe it off with a cloth.
- Handle your monitor with care as a darker-colored monitor may get scratched and show white scuff marks more than a lighter-colored monitor.
- To help maintain the best image quality on your monitor, use a dynamically changing screen saver and turn Off your monitor when not in use.

## Attaching the Stand

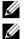

NOTE: The stand is detached when the monitor is shipped from the factory.

**NOTE:** This is applicable for a monitor with a stand. When any other stand is bought, please refer to the respective stand setup guide for the set up instructions.

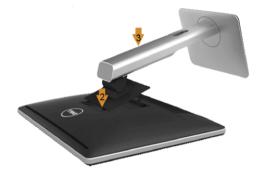

To attach the monitor stand:

- 1 Remove the cover and place the monitor on it.
- 2 Fit the two tabs on the upper part of the stand to the groove on the back of the monitor.
- **3** Press the stand till it snaps into place.

### **Connecting Your Monitor**

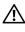

WARNING: Before you begin any of the procedures in this section, follow the Safety Instructions.

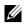

**NOTE:** Do not connect all cables to the computer at the same time.

To connect your monitor to the computer:

1 Turn Off your computer and disconnect the power cable. Connect the DP/VGA/HDMI cable from your monitor to the computer.

#### Connecting the black DisplayPort (DP to DP) cable

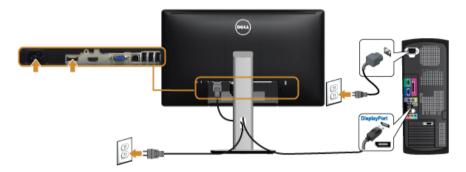

#### Connecting the blue VGA cable (optional)

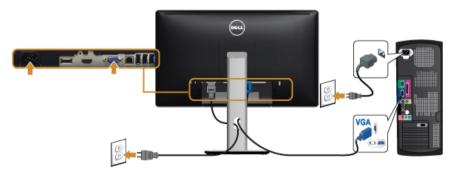

### Connecting the HDMI cable (optional)

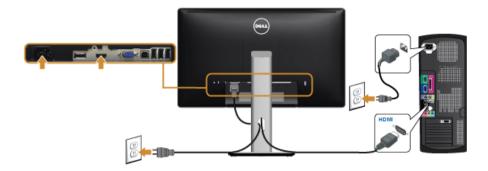

# CAUTION: The graphics are used for the purpose of illustration only. Appearance of the computer may vary.

#### Connecting the USB cable

After you have completed connecting the DP/VGA/HDMI cable, follow the procedures below to connect the USB cable to the computer and complete your monitor setup:

- 1 Connect the upstream USB port (cable supplied) to an appropriate USB port on your computer. (See Bottom View for details.)
- 2 Connect the USB peripherals to the downstream USB ports on the monitor.
- **3** Plug the power cables for your computer and monitor into a nearby outlet.
- 4 Turn On the monitor and the computer. If your monitor displays an image, installation is complete. If it does not display an image, see Universal Serial Bus (USB) Specific Problems.
- **5** Use the cable slot on the monitor stand to organize the cables.

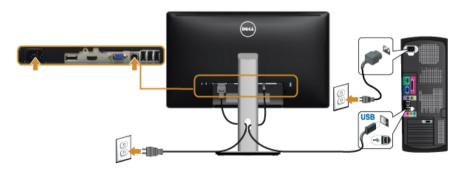

### **Organizing Your Cables**

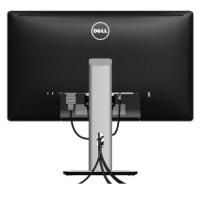

After attaching all necessary cables to your monitor and computer, (See Connecting Your Monitor for cable attachment,) organize all cables as shown above.

### Attaching the Cable Cover

**NOTE:** The cable cover is detached when the monitor is shipped from the factory.

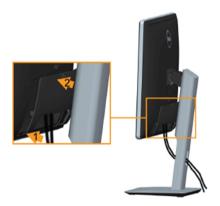

- 1 Fit the two tabs on the bottom part of the cable cover to the groove on the back of the monitor.
- 2 Press the cable cover till it snaps into place.

### **Removing the Monitor Stand**

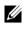

**NOTE:** To prevent scratches on the LCD screen while removing the stand, ensure that the monitor is placed on a soft, clean surface.

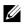

**NOTE:** This is applicable for a monitor with a stand. When any other stand is bought, please refer to the respective stand setup guide for the set-up instructions

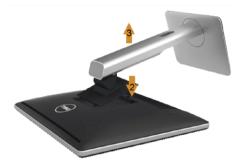

.To remove the stand:

- 1 Place the monitor on a soft cloth or cushion.
- 2 Press and hold the stand release button.
- **3** Lift the stand up and away from the monitor

### **Removing the Cable Cover**

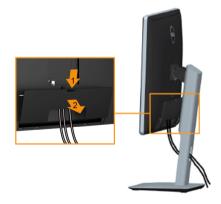

- **1** Press the tab on the cable cover.
- 2 Remove the two tabs on the bottom part of the cable cover from the groove on the back of the monitor.

## Wall Mounting (Optional)

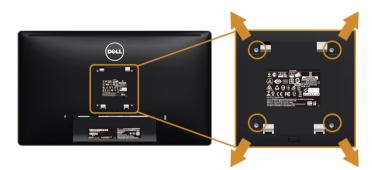

(Screw dimension: M4 x 10 mm).

Refer to the instructions that come with the VESA-compatible wall mounting kit.

- 1 Place the monitor panel on a soft cloth or cushion on a stable, flat table.
- 2 Remove the stand.
- **3** Use a Phillips crosshead screwdriver to remove the four screws securing the plastic cover.
- 4 Attach the mounting bracket from the wall mounting kit to the monitor.
- **5** Mount the monitor on the wall by following the instructions that comes with the wall mounting kit.

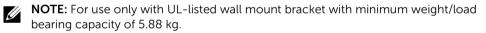

### Power On the Monitor

Press the 🕑 button to turn On the monitor.

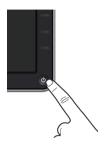

### **Using the Front Panel Controls**

Use the control buttons on the front of the monitor to adjust the characteristics of the image being displayed. As you use these buttons to adjust the controls, an OSD shows the numeric values of the characteristics as they change.

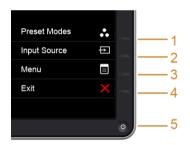

The following table describes the front panel buttons:

| Front Panel Button |                               | Description                                                      |  |  |
|--------------------|-------------------------------|------------------------------------------------------------------|--|--|
| 1                  | Shortcut key/<br>Preset Modes | Use this button to choose from a list of preset color modes      |  |  |
| 2                  | Shortcut key/<br>Input Source | Use this button to directly access the <b>Input Source</b> menu. |  |  |

| 3 |                                 | Use the <b>MENU</b> button to launch the On-Screen Display (OSD) and select the OSD Menu. See Accessing the Menu |
|---|---------------------------------|----------------------------------------------------------------------------------------------------|
|   | Menu                            | System.                                                                                                    |
| 4 | ×                               | Use this button to go back to the main menu or exit the OSD main menu.                                           |
|   | Exit                            |                                                                                                    |
| 5 | C                               | Use the <b>Power</b> button to turn the monitor <b>On</b> and <b>Off</b> .                                       |
|   |                                 | The white light indicates the monitor is <b>On</b> and fully                                                     |
|   | Power                           | functional. A glowing white light indicates the power save                                                       |
|   | (with power light<br>indicator) | mode.                                                                                                    |

### **Front Panel Button**

Use the buttons on the front of the monitor to adjust the image settings.

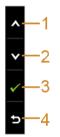

| Front Panel Button |              | Description                                                                   |  |  |  |
|--------------------|--------------|-------------------------------------------------------------------------------|--|--|--|
| 1                  | Up           | Use the <b>Up</b> button to adjust (increase ranges) items in the OSD menu.   |  |  |  |
| 2                  | Down         | Use the <b>Down</b> button to adjust (decrease ranges) items in the OSD menu. |  |  |  |
| 3                  | ОК           | Use the <b>OK</b> button to confirm your selection.                           |  |  |  |
| 4                  | <b>B</b> ack | Use the <b>Back</b> button to go back to the previous menu.                   |  |  |  |

## Using the On-Screen Display (OSD) Menu

#### Accessing the Menu System

U

**NOTE:** If you change the settings and then either proceed to another menu or exit the OSD menu, the monitor automatically saves those changes. The changes are also saved if you change the settings and then wait for the OSD menu to disappear.

1 Press the 回 button to launch the OSD menu and display the main menu.

#### Main Menu for analog (VGA) input

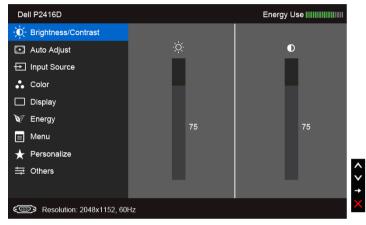

or

Main Menu for digital (HDMI) input

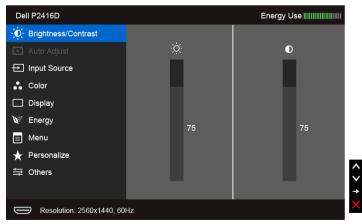

or

#### Main Menu for digital (DP) input

| Dell P2416D                 |      |    | Energy U | se |
|-----------------------------|------|----|----------|----|
| - Drightness/Contrast       |      |    |          |    |
| 💽 Auto Adjust               | -ờ́- |    | •        |    |
| ➡ Input Source              |      |    |          |    |
| 🛟 Color                     |      |    |          |    |
| Display                     |      |    |          |    |
| ₩ Energy                    |      | 75 |          | 75 |
| 📃 Menu                      |      | 10 |          | 10 |
| 🛨 Personalize               |      |    |          |    |
| 井 Others                    |      |    |          |    |
|                             |      |    |          |    |
| Resolution: 2560x1440, 60Hz |      |    |          |    |

**NOTE: Auto Adjust** is only available when you use the analog (VGA) connector.

- 2 Press the 🔨 and 💟 buttons to move between the setting options. As you move from one icon to another, the option name is highlighted. See the following table for a complete list of all the options available for the monitor.
- **3** Press the  $\rightarrow$  button once to activate the highlighted option.
- 4 Press \Lambda and 💟 button to select the desired parameter.
- 5 Press to enter the slide bar and then use the \Lambda and 💟 buttons, according to the indicators on the menu, to make your changes.
- 6 Select the 🗩 button to return to the main menu.

| lcon | Menu and<br>Submenus    | Description                                                                                                    |  |  |
|------|-------------------------|----------------------------------------------------------------------------------------------------|--|--|
|      | Brightness/<br>Contrast | Use this menu to activate <b>Brightness/Contrast</b> adjustment.                                                                                                    |  |  |
|      | Contrast                | Dell P2416D Energy Use IIIIIIIII                                                                                                    |  |  |
| •    |                         | ·☆ Brightness/Contrast                                                                                                    |  |  |
|      |                         | I Auto Adjust                                                                                                    |  |  |
|      |                         | Input Source                                                                                                    |  |  |
|      |                         | Color                                                                                                    |  |  |
|      |                         | Display                                                                                                    |  |  |
|      |                         | V Energy 75 75                                                                                                    |  |  |
|      |                         | Menu                                                                                                    |  |  |
|      |                         | ★ Personalize<br>⇒ Others                                                                                                    |  |  |
|      |                         |                                                                                                    |  |  |
|      |                         | C Resolution: 2048x1152, 60Hz                                                                                                    |  |  |
|      | Brightness              | Brightness adjusts the luminance of the backlight.                                                                                                    |  |  |
|      |                         | Press the obutton to increase the brightness and press the obutton to decrease the brightness (min. 0 / max. 100).                                                                                                    |  |  |
|      |                         | NOTE: Manual adjustment of Brightness is disabled when Dynamic                                                                                                    |  |  |
|      |                         | Contrast is switched On.                                                                                                    |  |  |
|      | Contrast                | Adjust the <b>Brightness</b> first, and then adjust the <b>Contrast</b> only if further adjustment is necessary.                                                                                                    |  |  |
|      |                         | Press the solution to increase the contrast and press the solution to decrease the contrast (min. 0 / max. 100).                                                                                                    |  |  |
|      |                         | The <b>Contrast</b> function adjusts the degree of difference between darkness and lightness on the monitor screen.                                                                                                    |  |  |
|      | Auto Adjust             | Even though your computer recognizes your monitor on startup, the <b>Auto Adjustment</b> function optimizes the display settings for use with your particular setup.<br><b>Auto Adjustment</b> allows the monitor to self-adjust to the incoming video signal. After using <b>Auto Adjustment</b> , you can further tune your monitor by using the <b>Pixel Clock</b> (Coarse) and <b>Phase</b> (Fine) controls under <b>Display</b> Settings. |  |  |
|      |                         |                                                                                                    |  |  |
|      |                         | Auto Adjustment in Progress                                                                                                    |  |  |
|      |                         | <b>NOTE:</b> In most cases, <b>Auto Adjust</b> produces the best image for your configuration.                                                                                                    |  |  |
|      |                         | <b>NOTE: Auto Adjust</b> option is only available when you are using the analog (VGA) connector.                                                                                                    |  |  |

| Ð | Input Source | Use the <b>Input Source</b> signals that may be c                                                                    |                   |                      | nt video     |
|---|--------------|----------------------------------------------------------------------------------------------------|-------------------|----------------------|--------------|
|   |              | Dell P2416D Energy Use                                                                                               |                   |                      |              |
|   |              | - Drightness/Contrast                                                                                                | ✔ Auto Select     |                      |              |
|   |              | Auto Adjust                                                                                                    | VGA               | ÷                    |              |
|   |              | ↔ Input Source                                                                                                    | HDMI              |                      |              |
|   |              | 🛟 Color                                                                                                    | DP                |                      |              |
|   |              | Display                                                                                                    |                   |                      |              |
|   |              | ₩ Energy                                                                                                    |                   |                      |              |
|   |              | 🗐 Menu                                                                                                    |                   |                      |              |
|   |              | 🛨 Personalize                                                                                                    |                   |                      |              |
|   |              | 井 Others                                                                                                    |                   |                      | 🗙            |
|   |              |                                                                                                    |                   |                      | <b>→</b>     |
|   |              | Resolution: 2048x1152, 0                                                                                             | 60Hz              |                      |              |
|   | Auto Select  | Press 🖨 to select A                                                                                                  | uto Select. the m | onitor scans for ava | ilable input |
|   |              | sources.                                                                                                    |                   |                      |              |
|   | VGA          | Select the <b>VGA</b> input when you are using the analog (VGA) connector.<br>Press  to select the VGA input source. |                   |                      | connector.   |
|   |              |                                                                                                    |                   |                      |              |
|   | HDMI         | Select the HDMI input when you are using the HDMI connector. Press                                                   |                   |                      |              |
|   |              | to select the HDMI input source.                                                                                     |                   |                      |              |
|   | DP           | Select the <b>DP</b> input v                                                                                         | vhen you are usin | g the DisplayPort (D | P)           |
|   |              | connector. Press 🔿                                                                                                   | to select the Dis | playPort input sourc | e.           |

|   | Color       | Use <b>Color</b> to adjust the color setting mode.                                                                                                    |                      |              |            |   |
|---|-------------|----------------------------------------------------------------------------------------------------|----------------------|--------------|------------|---|
| Ŭ |             | Dell P2416D                                                                                                    |                      |              | Energy Use |   |
|   |             | - 🔆 Brightness/Contrast                                                                                                    | Input Color Format   | ► R          | GB         |   |
|   |             | Auto Adjust                                                                                                    | Preset Modes         | ► St         | tandard    |   |
|   |             | ↔ Input Source                                                                                                    | Reset Color Settings |              |            |   |
|   |             | 👶 Color                                                                                                    |                      |              |            |   |
|   |             | Display                                                                                                    |                      |              |            |   |
|   |             | ₩ Energy                                                                                                    |                      |              |            |   |
|   |             | 🔳 Menu                                                                                                    |                      |              |            |   |
|   |             | 🛧 Personalize                                                                                                    |                      |              |            | _ |
|   |             | 井 Others                                                                                                    |                      |              |            | Ŷ |
|   |             | <u> </u>                                                                                                    |                      |              | _          | × |
|   |             | Resolution: 2048x1152, 60                                                                                                    | Hz                   |              |            |   |
| _ | Input Color | Allows you to set the                                                                                                    | video input mode t   | to:          |            |   |
|   | Format      | <ul> <li>RGB: Select this option if your monitor is connected to a computer (a DVD player) using the DP, HDMI, or VGA cable.</li> <li>YPbPr: Select this option if your monitor is connected to a DVD player by YPbPr using the DP, HDMI, or VGA cable; or if the DVD color outposetting is not RGB.</li> </ul> |                      |              | puter (or  |   |
|   |             |                                                                                                    |                      |              |            |   |
|   |             | Dell P2416D                                                                                                    |                      |              | Energy Use |   |
|   |             | - D- Brightness/Contrast                                                                                                    | Input Color Format   | $\checkmark$ | RGB        |   |
|   |             | . Auto Adjust                                                                                                    | Preset Modes         |              | YPbPr      |   |
|   |             | → Input Source                                                                                                    | Reset Color Settings |              |            |   |
|   |             | Color                                                                                                    |                      |              |            |   |
|   |             | Display                                                                                                    |                      |              |            |   |
|   |             | V Energy                                                                                                    |                      |              |            |   |
|   |             | 🔳 Menu                                                                                                    |                      |              |            |   |
|   |             | 🛨 Personalize                                                                                                    |                      |              |            |   |
|   |             | . ➡ Others                                                                                                    |                      |              |            | Ŷ |
|   |             | Resolution: 2048x1152, 60                                                                                                    | Hz                   |              |            | 5 |

| Preset Modes | <ul> <li>When you select Preset Modes, you can choose Standard,<br/>Multimedia, Movie, Game, Paper, Warm, Cool, or Custom Color from<br/>the list.</li> <li>Standard: Loads the monitor's default color settings. This is the<br/>default preset mode.</li> <li>Multimedia: Loads color settings ideal for multimedia applications.</li> <li>Movie: Loads color settings ideal for movies.</li> <li>Game: Loads color settings ideal for most gaming applications.</li> <li>Paper: Loads brightness and sharpness settings ideal for viewing<br/>text. Blend the text background to simulate paper media without<br/>affecting color images. Applies to RGB input format only.</li> <li>Warm: Increases the color temperature. The screen appears<br/>warmer with a red/yellow tint.</li> <li>Cool: Decreases the color temperature. The screen appears cooler<br/>with a blue tint.</li> </ul> |                      |                                                |  |  |
|--------------|----------------------------------------------------------------------------------------------------|----------------------|------------------------------------------------|--|--|
|              |                                                                                                    | ows you to manua     | lly adjust the color settings.                 |  |  |
|              | Press the 🔥 and values and create y                                                                                                    | -                    | djust the three colors (R, G, B)<br>blor mode. |  |  |
|              | Dell P2416D                                                                                                    |                      | Energy Use                                     |  |  |
|              | - O- Brightness/Contrast                                                                                                    | Input Color Format   |                                                |  |  |
|              | Auto Adjust                                                                                                    | Preset Modes         | Standard                                       |  |  |
|              | → Input Source                                                                                                    | Hue                  | Multimedia                                     |  |  |
|              | Color                                                                                                    | Saturation           | V Movie                                        |  |  |
|              | Display                                                                                                    | Reset Color Settings | Game                                           |  |  |
|              | ₩ Energy                                                                                                    |                      | Paper                                          |  |  |
|              | Menu Warm                                                                                                    |                      |                                                |  |  |
|              | ★ Personalize                                                                                                    |                      |                                                |  |  |
|              | 井 Others                                                                                                    |                      | Custom Color                                   |  |  |
|              | -                                                                                                    |                      | √                                              |  |  |
|              | Resolution: 2048x1152, 60                                                                                                    | Hz                   |                                                |  |  |
| Hue          | This feature can shift the color of the video image to green or purple.<br>This is used to adjust the desired flesh tone color. Use or v to adjust the hue from '0' to '100'.                                                                                                    |                      |                                                |  |  |
|              | Press \Lambda to increase                                                                                                    | e the green shade    | of the video image.                            |  |  |
|              | Press v to increase the purple shade of the video image.                                                                                                    |                      |                                                |  |  |
|              |                                                                                                    |                      | when you select <b>Movie</b> or                |  |  |
| Saturation   | This feature can adjust the color saturation of the video image. Use or or to adjust the saturation from '0' to '100'.                                                                                                    |                      |                                                |  |  |
|              | Press to increase the monochrome appearance of the video<br>image.<br>Press v to increase the colorful appearance of the video image.                                                                                                    |                      |                                                |  |  |
|              |                                                                                                    |                      |                                                |  |  |
|              |                                                                                                    |                      |                                                |  |  |

**NOTE:** Saturation adjustment is available only when you select **Movie** or **Game** preset mode.

| Reset<br>Setti |             | Reset your monitor                                                                               | color settings to th                     | ne factory settings.                                                              |
|----------------|-------------|--------------------------------------------------------------------------------------------------|------------------------------------------|-----------------------------------------------------------------------------------|
| Display        | olay        | Use <b>Display</b> to adju                                                                       | st image.                                |                                                                                   |
|                | Dell P2416D |                                                                                                  | Energy Use                               |                                                                                   |
|                |             | <br>Brightness/Contrast                                                                          | Aspect Ratio                             | <ul> <li>Wide 16:9</li> </ul>                                                     |
|                |             | Auto Adjust                                                                                      | Horizontal Position                      | ▶ 50                                                                              |
|                |             | → Input Source                                                                                   | Vertical Position                        | <b>5</b> 0                                                                        |
|                |             | 🔹 Color                                                                                          | Sharpness                                | ▶ 50                                                                              |
|                |             | Display                                                                                          | Pixel Clock                              | ▶ 50                                                                              |
|                |             | W Energy                                                                                         | Phase                                    | ▶ 50                                                                              |
|                |             | 📃 Menu                                                                                           | Dynamic Contrast                         |                                                                                   |
|                |             | 🛨 Personalize                                                                                    | Response Time                            | Normal                                                                            |
|                |             | 井 Others                                                                                         | Reset Display Settings                   | ······································                                            |
|                |             | Resolution: 2048x1152                                                                            | , 60Hz                                   | ×                                                                                 |
| Aspect         | Ratio       | Adjusts the image ra                                                                             | atio to <b>Wide 16:9</b> , <b>4</b>      | <b>1:3</b> , or <b>5:4</b> .                                                      |
| Horiz<br>Posit |             | Use or voice to adjust the image left or right. Minimum is '0'<br>Maximum is '100' (+).          |                                          | left or right. Minimum is '0' (-).                                                |
| Vert           |             | Use 🔥 or 🕑 to                                                                                    | adjust the image                         | up or down. Minimum is '0' (-).                                                   |
| Posit          | tion        | Maximum is '100' (+                                                                              | ).                                       |                                                                                   |
|                |             | <b>NOTE: Horizontal</b> only available for "Vo                                                   |                                          | cal Position adjustments are                                                      |
| Sharp          | oness       |                                                                                                  | ke the image look<br>harpness from '0' t | sharper or softer. Use 🔊 or<br>o '100'.                                           |
| Pixel (        | Clock       | The <b>Phase</b> and <b>Pixe</b><br>monitor to your pre                                          | •                                        | ts allow you to adjust your                                                       |
|                |             | Use \Lambda or 💟 to                                                                              | adjust for best im                       | age quality.                                                                      |
| Pha            | ase         | -                                                                                                |                                          | using the <b>Phase</b> adjustment, use<br>nd then use <b>Phase</b> (fine), again. |
|                |             | NOTE: Pixel Clock input.                                                                         | and <b>Phase</b> adjustm                 | nents are only available for "VGA"                                                |
| Dyna<br>Cont   |             | Allows you to increase the level of contrast to provide sharper and more detailed image quality. |                                          |                                                                                   |
| Contrast       |             | Press the button to select the Dynamic Contrast "On" or "Off".                                   |                                          |                                                                                   |
|                |             |                                                                                                  | ntrast provides hid                      | gher contrast if you select <b>Game</b>                                           |
|                |             | or Movie preset mo                                                                               |                                          |                                                                                   |
| Respo          |             | •                                                                                                | de.                                      | o Normal or Fast.                                                                 |

|     | Energy              | Dell P2416D                                     |                           | Energy Use IIIIIIIIIIIIIIIIIIIIIIIIIIIIIII |
|-----|---------------------|-------------------------------------------------|---------------------------|--------------------------------------------|
| NY. |                     | - Drightness/Contrast                           | Power Button LED          | On During Active                           |
|     |                     | Auto Adjust                                     | USB                       | Off During Standby                         |
|     |                     | → Input Source                                  | Reset Energy Settings     |                                            |
|     |                     | 🖧 Color                                         |                           |                                            |
|     |                     | 🔲 Display                                       |                           |                                            |
|     |                     | W Energy                                        |                           |                                            |
|     |                     | Menu                                            |                           |                                            |
|     |                     | + Personalize                                   |                           |                                            |
|     |                     | 井 Others                                        |                           |                                            |
|     |                     |                                                 |                           | ¥                                          |
|     |                     | Resolution: 2048x1152, 6                        | 0Hz                       | ×                                          |
|     |                     | (1) NOSOLALON, 2010/1102, 0                     |                           |                                            |
|     | <b>Power Button</b> | Allows you to set the                           | power LED indica          | ator On or Off to save energy.             |
|     | LED                 |                                                 |                           |                                            |
|     | USB                 | Allows you to enable                            | or disable USB fu         | nction during monitor standby              |
|     |                     | mode.                                           |                           | 5                                          |
|     |                     | NOTE: USB ON/OFF                                | under standby m           | ode is only available when the             |
|     |                     | USB upstream cable is                           | s unplugged. This         | option will be greyed out when             |
|     |                     | the USB upstream cal                            | ble plugs in.             |                                            |
|     | Reset Energy        | Select this option to r                         | restore default <b>En</b> | ergy settings.                             |
|     | Settings            |                                                 |                           |                                            |
|     | Menu                | Select this option to a                         | adjust the settings       | of the OSD, such as, the                   |
|     |                     | languages of the OSE                            | ), the amount of t        | ime the menu remains on                    |
|     |                     | screen, and so on.                              |                           |                                            |
|     |                     | Dell P2416D                                     |                           | Energy Use                                 |
|     |                     |                                                 | Longuage                  |                                            |
|     |                     | - O- Brightness/Contrast                        | Language                  | ▶ English                                  |
|     |                     | Auto Adjust                                     |                           | ▶ 20                                       |
|     |                     | <ul> <li>Input Source</li> <li>Color</li> </ul> | Transparency              |                                            |
|     |                     | ●● Color<br>Display                             | Timer<br>Lock             | ▶ 20 s<br>▶ Unlock                         |
|     |                     | ∑ Display                                       | Reset Menu Settings       |                                            |
|     |                     | Menu                                            | Reset Menu Settings       |                                            |
|     |                     | ★ Personalize                                   |                           |                                            |
|     |                     | thers ⊆                                         |                           |                                            |
|     |                     |                                                 |                           | <b>`</b>                                   |
|     |                     | _                                               |                           | →<br>×                                     |
|     |                     | Resolution: 2048x1152, 6                        | 0Hz                       |                                            |
|     | Language            | Language options se                             | t the OSD display         | to one of the eight languages              |
|     |                     |                                                 |                           | zilian Portuguese, Russian,                |
|     |                     | Simplified Chinese, o                           |                           |                                            |
|     | Rotation            | Rotates the OSD by 9                            | 0 degrees counte          | r-clockwise. You can adjust the            |
|     |                     | menu according to y                             | -                         | -                                          |
|     |                     | - ·                                             |                           |                                            |

|   | Transparency           | Select this option to change the menu transparency by pressing the and v buttons (min. 0 / max. 100).                                                            |                        |                                                                                                    |         |  |
|---|------------------------|----------------------------------------------------------------------------------------------------|------------------------|----------------------------------------------------------------------------------------------------|---------|--|
|   | Timer                  | <b>OSD Hold Time</b> : sets the length of time the OSD will remain active after the last time you pressed a button.                                              |                        |                                                                                                    |         |  |
|   |                        | Use or to to 60 seconds.                                                                                                    | adjust the slider in 1 | second increments,                                                                                                    | from 5  |  |
|   | Lock                   | adjustments are allow                                                                                                    |                        | nen <b>Lock</b> is selected, 1<br>locked.                                                                                       | no user |  |
|   |                        | NOTE:                                                                                                    |                        |                                                                                                    |         |  |
|   |                        | <b>Unlock</b> function – On the power button for                                                                                                    | •                      | ss and hold the butto                                                                                                    | n abov  |  |
|   |                        |                                                                                                    |                        | n the OSD menu) or h<br>wer button for 10 sec                                                                                   |         |  |
|   | Reset Menu<br>Settings | Reset all OSD settings to the factory preset values.                                                                                                    |                        |                                                                                                    |         |  |
|   | Personalize            |                                                                                                    |                        |                                                                                                    |         |  |
|   | Personalize            |                                                                                                    |                        | Modes, Brightness/C<br>, or Rotation and set                                                                                    |         |  |
|   | Personalize            | Auto Adjust, Input S                                                                                                    |                        | -                                                                                                    |         |  |
|   | Personalize            | Auto Adjust, Input So<br>shortcut key.                                                                                                    |                        | , or <b>Rotation</b> and set                                                                                                    |         |  |
| 0 | Personalize            | Auto Adjust, Input Se<br>shortcut key.                                                                                                    | ource, Aspect Ratio    | , or <b>Rotation</b> and set                                                                                                    |         |  |
|   | Personalize            | Auto Adjust, Input Se<br>shortcut key.<br>Dell P2416D<br>-c Brightness/Contrast                                                                                 | ource, Aspect Ratio    | a, or <b>Rotation</b> and set<br>Energy Use ₩₩₩₩₩₩₩₩₩₩<br>√ Preset Modes                                                        |         |  |
|   | Personalize            | Auto Adjust, Input Se<br>shortcut key.<br>Dell P2416D<br>: . Brightness/Contrast<br>Auto Adjust                                                                  | Ource, Aspect Ratio    | Energy Use International Set                                                                                                    |         |  |
|   | Personalize            | Auto Adjust, Input Se<br>shortcut key.<br>Dell P2416D<br>$\dot{\phi}$ : Brightness/Contrast<br>$\odot$ Auto Adjust<br>$\leftrightarrow$ Input Source             | Ource, Aspect Ratio    | Energy Use                                                                                                    |         |  |
|   | Personalize            | Auto Adjust, Input Se<br>shortcut key.<br>Dell P2416D<br>-O: Brightness/Contrast<br>Auto Adjust<br>- Input Source<br>Color                                       | Ource, Aspect Ratio    | Energy Use IIIIIIIIIIIIIIIIIIIIIIIIIIIIIIIIIII                                                                                  |         |  |
|   | Personalize            | Auto Adjust, Input Se<br>shortcut key.                                                                                                    | Ource, Aspect Ratio    | or Rotation and set<br>Energy Use ⅢⅢⅢⅢⅢ<br>✓ Preset Modes<br>Brightness/Contrast<br>Auto Adjust<br>Input Source<br>Aspect Ratio |         |  |
|   | Personalize            | Auto Adjust, Input Se<br>shortcut key.                                                                                                    | Ource, Aspect Ratio    | or Rotation and set<br>Energy Use ⅢⅢⅢⅢⅢ<br>✓ Preset Modes<br>Brightness/Contrast<br>Auto Adjust<br>Input Source<br>Aspect Ratio |         |  |
|   | Personalize            | Auto Adjust, Input Se<br>shortcut key.<br>Dell P2416D<br>Brightness/Contrast<br>Auto Adjust<br>Auto Adjust<br>Input Source<br>Color<br>Display<br>Energy<br>Menu | Ource, Aspect Ratio    | or Rotation and set<br>Energy Use ⅢⅢⅢⅢⅢ<br>✓ Preset Modes<br>Brightness/Contrast<br>Auto Adjust<br>Input Source<br>Aspect Ratio |         |  |

| Others | Select this option to a <b>Conditioning</b> , and so | -                                                                                     | ings, such as the <b>DDC/CI</b> , <b>LCD</b> |                                           |
|--------|------------------------------------------------------|---------------------------------------------------------------------------------------|----------------------------------------------|-------------------------------------------|
|        |                                                      | Dell P2416D                                                                           |                                              | Energy Use IIIIIIIIIIIIIIIIIIIIIIII       |
|        |                                                      | - Or Brightness/Contrast                                                              | DDC/CI                                       | Enable                                    |
|        |                                                      | Auto Adjust                                                                           | LCD Conditioning                             | Disable                                   |
|        |                                                      | - Input Source                                                                        | Reset Other Settings                         |                                           |
|        |                                                      | Color                                                                                 | Factory Reset                                | Reset All Settings                        |
|        |                                                      | Display                                                                               |                                              |                                           |
|        |                                                      | ₩ Energy                                                                              |                                              |                                           |
|        |                                                      | 🔳 Menu                                                                                |                                              |                                           |
|        |                                                      | ★ Personalize                                                                         |                                              |                                           |
|        |                                                      | 井 Others                                                                              |                                              | <b>`</b>                                  |
|        |                                                      |                                                                                       |                                              | <b>→</b>                                  |
|        |                                                      | Resolution: 2048x1152, 60                                                             | DHz                                          | ×                                         |
| DDC/CI | 1 5                                                  | brightness, color b<br>ware on your con<br>eature by selecting<br>r best user experie | Disable.                                     |                                           |
|        |                                                      | Dell P2416D                                                                           |                                              | Energy Use IIIIIIIIIIIIIIIIIIIIIIIIIIIIII |
|        |                                                      | 547                                                                                   |                                              |                                           |

| Dell P2416D                 |                      | Energy Use |   |
|-----------------------------|----------------------|------------|---|
| - D: Brightness/Contrast    | DDC/CI               | ✔ Enable   |   |
| 💽 Auto Adjust               | LCD Conditioning     | Disable    |   |
| ➡ Input Source              | Reset Other Settings |            |   |
| 🛟 Color                     | Factory Reset        |            |   |
| Display                     |                      |            |   |
| 🕅 Energy                    |                      |            |   |
| 📃 Menu                      |                      |            |   |
| 🛨 Personalize               |                      |            |   |
|                             |                      |            | Ŵ |
|                             |                      |            | ~ |
| C Resolution: 2048x1152, 60 | Hz                   |            | t |

| LCD<br>Conditioning     | Helps reduce minor cases of image retention. Depending on the degree of image retention, the program may take some time to run.<br>You can enable this feature by selecting <b>Enable</b> . |                           |                              |      |
|-------------------------|----------------------------------------------------------------------------------------------------|---------------------------|------------------------------|------|
|                         | Dell P2416D                                                                                                    |                           | Energy Use                   |      |
|                         | - D- Brightness/Contrast                                                                                                    | DDC/CI                    |                              |      |
|                         | Auto Adjust                                                                                                    | LCD Conditioning          | Enable                       |      |
|                         | → Input Source                                                                                                    | Reset Other Settings      | 🗸 Disable                    |      |
|                         | 📩 Color                                                                                                    | Factory Reset             |                              |      |
|                         | Display                                                                                                    |                           |                              |      |
|                         | ₩ Energy                                                                                                    |                           |                              |      |
|                         | 📃 Menu                                                                                                    |                           |                              |      |
|                         | + Personalize                                                                                                    |                           |                              |      |
|                         | 井 Others                                                                                                    |                           | ¥                            |      |
|                         |                                                                                                    |                           | ✓                            |      |
|                         | C Resolution: 2048x1152, 60                                                                                                    | Hz                        | د                            |      |
| Reset Other<br>Settings | Reset all settings unde                                                                                                    | er the <b>Others</b> menu | ı to the factory preset valı | Jes. |
| Factory Reset           | Reset all settings to th                                                                                                    | e factory preset va       | lues.                        |      |

**NOTE:** This monitor has a built-in feature to automatically calibrate the brightness to compensate for LED aging.

#### **OSD Warning Messages**

When the **Dynamic Contrast** feature is enabled (in these preset modes: **Game** or **Movie**), manual brightness adjustment is disabled.

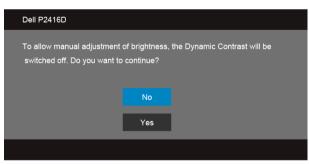

When the monitor does not support a particular resolution mode, you will see the following message:

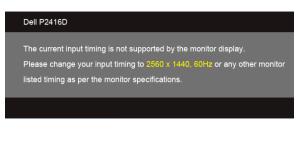

or

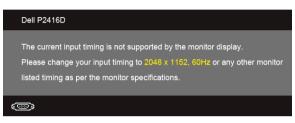

This means that the monitor cannot synchronize with the signal that it is receiving from the computer. See Monitor Specifications for the Horizontal and Vertical frequency ranges addressable by this monitor. Recommended mode is 2560 x 1440 (for HDMI/ DisplayPort) or 2048 x 1152 (for VGA).

You will see the following message before the DDC/CI function is disabled:

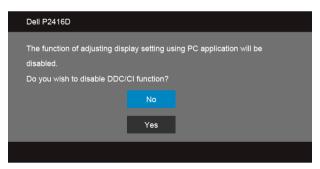

When the monitor enters the **Power Save** mode, the following message appears:

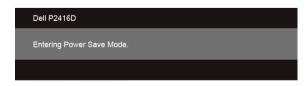

Activate the computer and wake up the monitor to gain access to the OSD.

If you press any button other than the power button, the following message will appear depending on the selected input:

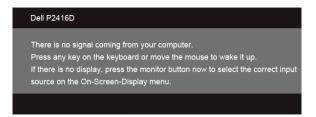

If either VGA, HDMI, or DP input is selected and the corresponding cable is not connected, a floating dialog box as shown below appears.

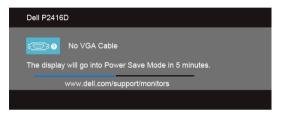

or

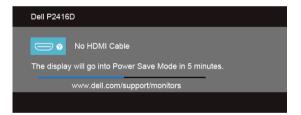

or

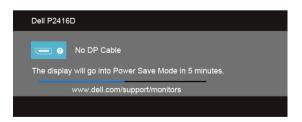

See Troubleshooting for more information.

# Setting the Maximum Resolution

To set the maximum resolution for the monitor:

In Windows<sup>®</sup> 7. Windows<sup>®</sup> 8. and Windows<sup>®</sup> 8.1:

- For Windows<sup>®</sup> 8 and Windows<sup>®</sup> 8.1 only, select the Desktop tile to switch to classic 1 desktop.
- 2 Right-click on the desktop and click Screen Resolution.
- 3 Click the Dropdown list of the Screen Resolution and select 2560 x 1440 (for HDM) or DisplayPort) or 2048 x 1152 (for VGA).
- Click **OK** 4

If you do not see 2560 x 1440 (for HDMI or DisplayPort) or 2048 x 1152 (for VGA) as an option, you may need to update your graphics driver. Depending on your computer, complete one of the following procedures:

If you have a Dell desktop or portable computer:

Go to http://www.dell.com/support, enter your service tag, and download the latest driver for your graphics card.

If you are using a non-Dell computer (portable or desktop):

- Go to the support site for your computer and download the latest graphic drivers.
- Go to your graphics card website and download the latest graphic drivers. ٠

# Using the Tilt, Swivel, and Vertical Extension

**NOTE:** This is applicable for a monitor with a stand. When any other stand is bought, please refer to the respective stand setup guide for set up instructions.

#### Tilt. Swivel

With the stand attached to the monitor, you can tilt and swivel the monitor for the most comfortable viewing angle.

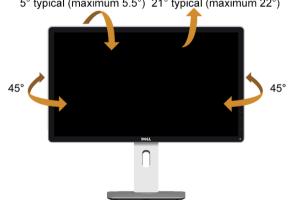

5° typical (maximum 5.5°) 21° typical (maximum 22°)

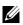

**NOTE:** The stand is detached when the monitor is shipped from the factory.

#### **Vertical Extension**

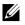

**NOTE:** The stand extends vertically up to 130 mm. The figure below illustrates how to extend the stand vertically.

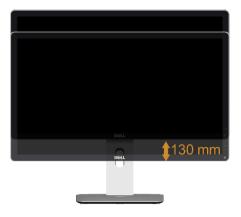

#### **Rotating the Monitor**

Before you rotate the monitor, your monitor should be fully vertically extended (Vertical Extension) and fully tilted up to avoid hitting the bottom edge of the monitor.

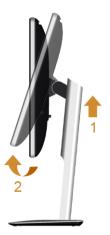

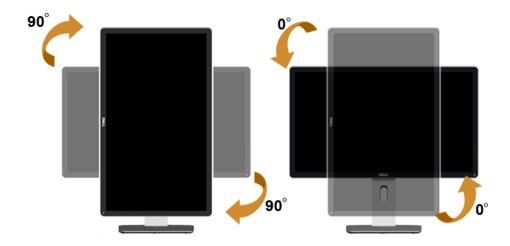

- **NOTE:** To use the Display Rotation function (Landscape versus Portrait view) with your Dell computer, you require an updated graphics driver that is not included with this monitor. To download the graphics driver, go to **www.dell.com/support** and see the **Download** section for **Video Drivers** for latest driver updates.
- **NOTE:** When in the *Portrait View Mode*, you may experience performance degradation in graphic-intensive applications (3D Gaming and etc.).

### Adjusting the Rotation Display Settings of Your System

After you have rotated your monitor, you need to complete the procedure below to adjust the Rotation Display Settings of your system.

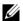

**NOTE:** If you are using the monitor with a non-Dell computer, you need to go the graphics driver website or your computer manufacturer website for information on rotating the 'contents' on your display.

To adjust the Rotation Display Settings:

- 1 Right-click on the desktop and click **Properties**.
- 2 Select the Settings tab and click Advanced.
- **3** If you have an ATI graphics card, select the **Rotation** tab and set the preferred rotation.
- 4 If you have an nVidia graphics card, click the **nVidia** tab, in the left-hand column select **NVRotate**, and then select the preferred rotation.
- 5 If you have an Intel<sup>®</sup> graphics card, select the **Intel** graphics tab, click **Graphic Properties**, select the **Rotation** tab, and then set the preferred rotation.
- **NOTE:** If you do not see the rotation option or it is not working correctly, go to **www.dell.com/support** and download the latest driver for your graphics card.

WARNING: Before you begin any of the procedures in this section, follow the Safety Instructions.

#### Self-Test

Your monitor provides a self-test feature that allows you to check whether your monitor is functioning properly. If your monitor and computer are properly connected but the monitor screen remains dark, run the monitor self-test by performing the following steps:

- **1** Turn off both your computer and the monitor.
- **2** Unplug the video cable from the back of the computer. To ensure proper Self-Test operation, remove all digital cables from the back of computer.
- **3** Turn on the monitor.

The floating dialog box should appear on-screen (against a black background), if the monitor cannot sense a video signal and is working correctly. While in self-test mode, the power LED remains white. Also, depending upon the selected input, one of the dialogs shown below will continuously scroll through the screen.

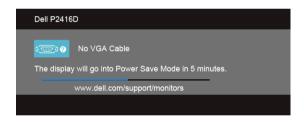

or

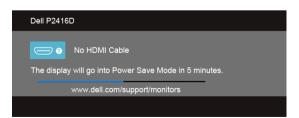

or

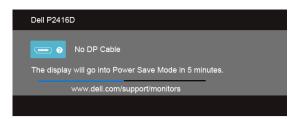

- **4** This box also appears during normal system operation, if the video cable becomes disconnected or damaged.
- **5** Turn Off your monitor and reconnect the video cable; then turn On both your computer and the monitor.

If your monitor screen remains blank after you use the previous procedure, check your video controller and computer, because your monitor is functioning properly.

#### **Built-in Diagnostics**

Your monitor has a built-in diagnostic tool that helps you determine if the screen abnormality you are experiencing is an inherent problem with your monitor, or with your computer and video card.

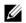

**NOTE:** You can run the built-in diagnostics only when the video cable is unplugged and the monitor is in *self-test mode*.

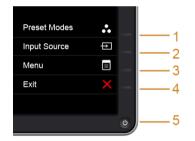

To run the built-in diagnostics:

- 1 Ensure that the screen is clean (no dust particles on the surface of the screen).
- 2 Unplug the video cable(s) from the back of the computer or monitor. The monitor then goes into the self-test mode.
- **3** Press and hold **Button 1** and **Button 4** on the front panel simultaneously for 2 seconds. A gray screen appears.
- 4 Carefully inspect the screen for abnormalities.
- 5 Press **Button 4** on the front panel again. The color of the screen changes to red.
- 6 Inspect the display for any abnormalities.
- 7 Repeat steps 5 and 6 to inspect the display in green, blue, black, white and text screens.

The test is complete when the text screen appears. To exit, press **Button 4** again.

If you do not detect any screen abnormalities upon using the built-in diagnostic tool, the monitor is functioning properly. Check the video card and computer.

### **Common Problems**

The following table contains general information about common monitor problems you might encounter and the possible solutions:

| Common<br>Symptoms        | What You<br>Experience                      | Possible Solutions                                                                                                    |
|---------------------------|---------------------------------------------|----------------------------------------------------------------------------------------------------|
| No Video/Power<br>LED off | No picture                                  | <ul> <li>Ensure that the video cable connecting the monitor and the computer is properly connected and secure.</li> <li>Verify that the power outlet is functioning properly using any other electrical equipment.</li> <li>Ensure that the power button is depressed fully.</li> <li>Ensure that the correct input source is selected in the Input Source menu.</li> </ul> |
| No Video/Power<br>LED on  | No picture or no<br>brightness              | <ul> <li>Increase brightness &amp; contrast controls via OSD.</li> <li>Perform monitor self-test feature check.</li> <li>Check for bent or broken pins in the video cable connector.</li> <li>Run the built-in diagnostics.</li> <li>Ensure that the correct input source is selected in the Input Source menu.</li> </ul>                                                  |
| Poor Focus                | Picture is fuzzy,<br>blurry, or<br>ghosting | <ul> <li>Perform Auto Adjust via OSD.</li> <li>Adjust the Phase and Pixel Clock controls via OSD.</li> <li>Eliminate video extension cables.</li> <li>Reset the monitor to factory settings.</li> <li>Change the video resolution to the correct aspect ratio.</li> </ul>                                                                                                   |
| Shaky/Jittery<br>Video    | Wavy picture or fine movement               | <ul> <li>Perform Auto Adjust via OSD.</li> <li>Adjust the Phase and Pixel Clock controls via OSD.</li> <li>Reset the monitor to factory settings.</li> <li>Check environmental factors.</li> <li>Relocate the monitor and test in another room.</li> </ul>                                                                                                    |
| Missing Pixels            | LCD screen has spots                        | <ul> <li>Cycle power On-Off.</li> <li>Pixel that is permanently Off is a natural defect that can occur in LCD technology.</li> <li>For more information on Dell Monitor Quality and Pixel Policy, see Dell Support site at: http://www.dell.com/support/monitors.</li> </ul>                                                                                                |

| Stuck-on Pixels               | LCD screen has<br>bright spots            | <ul> <li>Cycle power On-Off.</li> <li>Pixel that is permanently off is a natural defect that can occur in LCD technology.</li> <li>For more information on Dell Monitor Quality and Pixel Policy, see Dell Support site at: http://www.dell.com/support/monitors.</li> </ul>                                                                                                    |
|-------------------------------|-------------------------------------------|----------------------------------------------------------------------------------------------------|
| Brightness<br>Problems        | Picture too dim<br>or too bright          | <ul> <li>Reset the monitor to factory settings.</li> <li>Perform Auto Adjust via OSD.</li> <li>Adjust brightness &amp; contrast controls via OSD.</li> </ul>                                                                                                    |
| Geometric<br>Distortion       | Screen not<br>centered<br>correctly       | <ul> <li>Reset the monitor to factory settings.</li> <li>Perform Auto Adjust via OSD.</li> <li>Adjust horizontal &amp; vertical controls via OSD.</li> <li>NOTE: When using HDMI/DisplayPort input, the positioning adjustments are not available.</li> </ul>                                                                                                    |
| Horizontal/<br>Vertical Lines | Screen has one<br>or more lines           | <ul> <li>Reset the monitor to factory settings.</li> <li>Perform Auto Adjust via OSD.</li> <li>Adjust the Phase and Pixel Clock controls via OSD.</li> <li>Perform monitor self-test feature check and determine if these lines are also in self-test mode.</li> <li>Check for bent or broken pins in the video cable connector.</li> <li>Run the built-in diagnostics.</li> <li>NOTE: When using HDMI/DisplayPort input, the Pixel Clock and Phase adjustments are not available.</li> </ul> |
| Synchronization<br>Problems   | Screen is<br>scrambled or<br>appears torn | <ul> <li>Reset the monitor to factory settings.</li> <li>Perform Auto Adjust via OSD.</li> <li>Adjust the Phase and Pixel Clock controls via OSD.</li> <li>Perform monitor self-test feature check to determine if the scrambled screen appears in self-test mode.</li> <li>Check for bent or broken pins in the video cable connector.</li> <li>Restart the computer in the safe mode.</li> </ul>                                                                                            |
| Safety Related<br>Issues      | Visible signs of smoke or sparks          | <ul><li>Do not perform any troubleshooting steps.</li><li>Contact Dell immediately.</li></ul>                                                                                                    |
| Intermittent<br>Problems      | Monitor<br>malfunctions on<br>& off       | <ul> <li>Ensure that the video cable connecting the monitor to the computer is connected properly and is secure.</li> <li>Reset the monitor to factory settings.</li> <li>Perform monitor self-test feature check to determine if the intermittent problem occurs in self-test mode.</li> </ul>                                                                                                    |
| Missing Color                 | Picture missing color                     | <ul> <li>Perform monitor self-test feature check.</li> <li>Ensure that the video cable connecting the monitor to the computer is connected properly and is secure.</li> <li>Check for bent or broken pins in the video cable connector.</li> </ul>                                                                                                    |
|                               |                                           |                                                                                                    |

| Wrong Color                                                                                      | Picture color not<br>good                                                      | <ul> <li>Change the settings of the Preset Modes in the Color menu<br/>OSD depending on the application.</li> <li>Adjust R/G/B value under Custom Color in Color menu<br/>OSD.</li> <li>Change the Input Color Format to PC RGB or YPbPr in the<br/>Color menu OSD.</li> <li>Run the built-in diagnostics.</li> </ul> |
|--------------------------------------------------------------------------------------------------|--------------------------------------------------------------------------------|----------------------------------------------------------------------------------------------------|
| Image retention<br>from a static<br>image left on<br>the monitor for<br>a long period of<br>time | Faint shadow<br>from the static<br>image displayed<br>appears on the<br>screen | <ul> <li>Use the Power Management feature to turn off the monitor<br/>at all times when not in use (for more information, see<br/><u>Power Management Modes</u>).</li> <li>Alternatively, use a dynamically changing screensaver.</li> </ul>                                                                          |

# **Product Specific Problems**

| Specific<br>Symptoms                                                      | What You<br>Experience                                                         | Possible Solutions                                                                                                    |
|---------------------------------------------------------------------------|--------------------------------------------------------------------------------|----------------------------------------------------------------------------------------------------|
| Screen image is<br>too small                                              | Image is<br>centered on<br>screen, but does<br>not fill entire<br>viewing area | <ul> <li>Check the Aspect Ratio setting in the Display menu OSD.</li> <li>Reset the monitor to factory settings.</li> </ul>                                                                                                    |
| Cannot adjust<br>the monitor<br>with the<br>buttons on the<br>front panel | OSD does not<br>appear on the<br>screen                                        | <ul> <li>Turn Off the monitor, unplug the power cord, plug it back, and then turn On the monitor.</li> <li>Check whether the OSD menu is locked. If yes, press and hold the button above the Power button for 10 seconds to unlock (for more information, see Lock).</li> </ul>                              |
| No Input Signal<br>when user<br>controls are<br>pressed                   | No picture, the<br>LED light is white                                          | <ul> <li>Check the signal source. Ensure the computer is not in the power saving mode by moving the mouse or pressing any key on the keyboard.</li> <li>Check whether the signal cable is plugged in properly. Replug the signal cable if necessary.</li> <li>Reset the computer or video player.</li> </ul> |
| The picture<br>does not fill the<br>entire screen                         | The picture<br>cannot fill the<br>height or width<br>of the screen             | <ul> <li>Due to different video formats (aspect ratio) of DVDs, the monitor may display in full screen.</li> <li>Run the built-in diagnostics.</li> </ul>                                                                                                    |

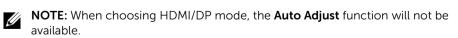

# Universal Serial Bus (USB) Specific Problems

| Specific<br>Symptoms                                            | What You<br>Experience                                                       | Possible Solutions                                                                                                    |  |
|-----------------------------------------------------------------|------------------------------------------------------------------------------|----------------------------------------------------------------------------------------------------|--|
| USB interface is USB peripherals<br>not working are not working |                                                                              | <ul> <li>Check that your monitor is turned On.</li> <li>Reconnect the upstream cable to your computer.</li> <li>Reconnect the USB peripherals (downstream connector).</li> <li>Switch Off and then turn On the monitor again.</li> <li>Reboot the computer.</li> <li>Some USB devices like external portable HDD require higher electric current; connect the device directly to the computer system.</li> </ul> |  |
| High Speed<br>USB 2.0<br>interface is<br>slow                   | High Speed USB<br>2.0 peripherals<br>working slowly or<br>not working at all | <ul> <li>Check that your computer is USB 2.0-capable.</li> <li>Some computers have both USB 2.0 and USB 1.1 ports.<br/>Ensure that the correct USB port is used.</li> <li>Reconnect the upstream cable to your computer.</li> <li>Reconnect the USB peripherals (downstream connector).</li> <li>Reboot the computer.</li> </ul>                                                                                 |  |

#### WARNING: Safety Instructions

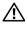

WARNING: Use of controls, adjustments, or procedures other than those specified in this documentation may result in exposure to shock, electrical hazards, and/or mechanical hazards.

For information on safety instructions, see the Product Information Guide.

# FCC Notices (U.S. Only) and Other Regulatory Information

For FCC notices and other regulatory information, see the regulatory compliance website located at <u>www.dell.com/regulatory\_compliance</u>.

# **Contact Dell**

For customers in the United States, call 800-WWW-DELL (800-999-3355).

**NOTE:** If you do not have an active Internet connection, you can find contact information on your purchase invoice, packing slip, bill, or Dell product catalog.

Dell provides several online and telephone-based support and service options. Availability varies by country and product, and some services may not be available in your area.

To get online Monitor support content:

1 Visit www.dell.com/support/monitors.

To contact Dell for sales, technical support, or customer service issues:

- 1 Visit www.dell.com/support.
- 2 Verify your country or region in the **Choose A Country/Region** drop-down menu at the bottom of the page.
- **3** Click **Contact Us** on the left side of the page.
- 4 Select the appropriate service or support link based on your need.
- 5 Choose the method of contacting Dell that is convenient for you.

# **Setting Up Your Monitor**

#### Setting the display resolution

For maximum display performance with Microsoft<sup>®</sup> Windows<sup>®</sup> operating systems, set the display resolution to 2560 x 1440 (for HDMI or DisplayPort) or 2048 x 1152 (for VGA) pixels by performing the following steps:

In Windows<sup>®</sup> 7, Windows<sup>®</sup> 8, and Windows<sup>®</sup> 8.1:

- For Windows<sup>®</sup> 8 and Windows<sup>®</sup> 8.1 only, select the Desktop tile to switch to classic 1 desktop.
- Right-click on the desktop and click Screen Resolution. 2
- 3 Click the Dropdown list of the Screen Resolution and select 2560 x 1440 (for HDMI or DisplayPort) or 2048 x 1152 (for VGA).
- 4 Click OK

If you do not see the recommended resolution as an option, you may need to update your graphics driver. Please choose the scenario below that best describes the computer system you are using, and follow the given steps.

#### If you have a Dell<sup>™</sup> desktop or a Dell<sup>™</sup> portable computer with internet access

- **1** Go to **www.dell.com/support**, enter your service tag, and download the latest driver for your graphics card.
- 2 After installing the drivers for your graphics adapter, attempt to set the resolution to 2560 x 1440 (for HDMI or DisplayPort) or 2048 x 1152 (for VGA) again.

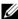

NOTE: If you are unable to set the resolution to 2560 x 1440 (for HDMI or DisplayPort) or 2048 x 1152 (for VGA), please contact Dell™ to inquire about a graphics adapter that supports these resolutions.

#### If you have a non Dell<sup>™</sup> desktop, portable computer, or graphics card

In Windows<sup>®</sup> 7, Windows<sup>®</sup> 8, and Windows<sup>®</sup> 8.1:

- For Windows<sup>®</sup> 8 and Windows<sup>®</sup> 8.1 only, select the Desktop tile to switch to classic 1 desktop.
- 2 Right-click on the desktop and click **Personalization**.
- 3 Click Change Display Settings.
- 4 Click Advanced Settings.
- 5 Identify your graphics controller supplier from the description at the top of the window (e.g. NVIDIA, ATI, Intel etc.).
- Refer to the graphic card provider website for updated driver (for example, 6 http://www.ATI.com OR http://www.NVIDIA.com).

- 7 After installing the drivers for your graphics adapter, attempt to set the resolution to **2560 x 1440** (for HDMI or DisplayPort) or **2048 x 1152** (for VGA) again.
- **NOTE:** If you are unable to set the recommended resolution, please contact the manufacturer of your computer or consider purchasing a graphics adapter that will support the video resolution.